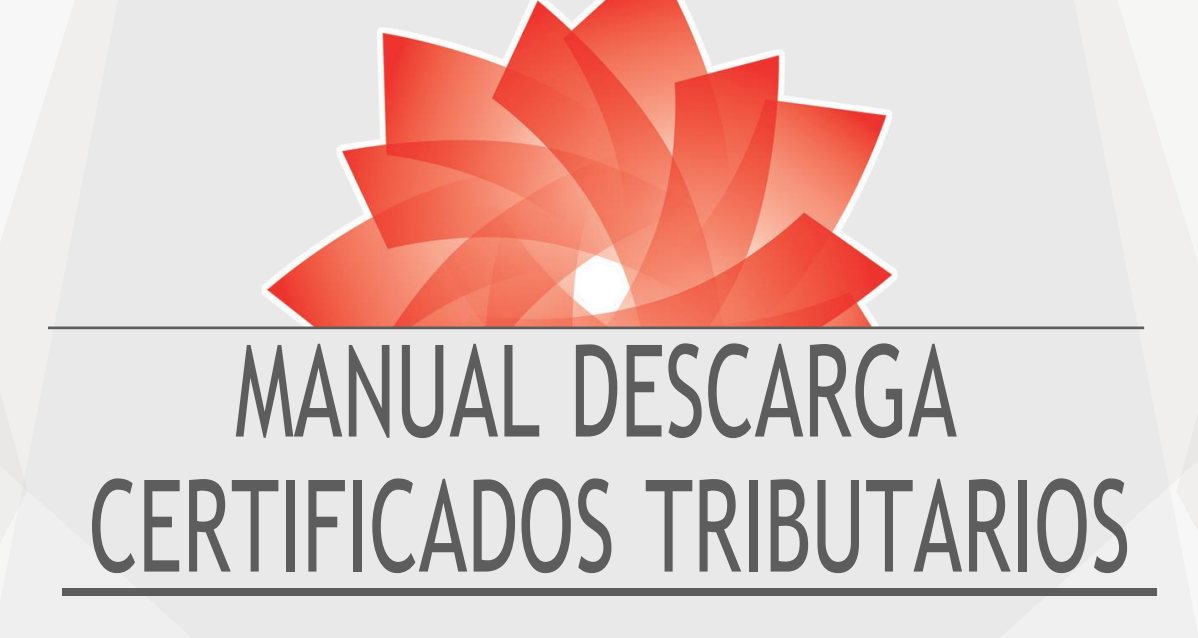

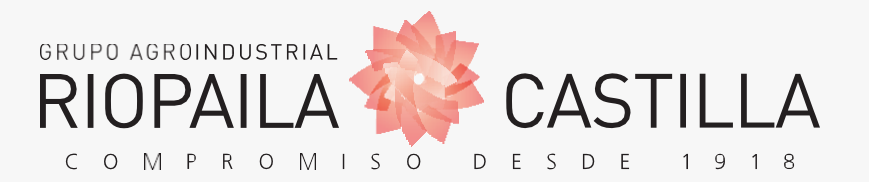

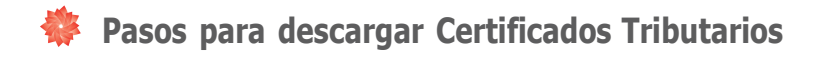

## **Paso 1:** Ingresar a [www.riopaila-castilla.com](http://www.riopaila-castilla.com/)

## **Paso 2:** En Acceso a terceros <sup>&</sup>gt; **Proveedores** (dar clic):

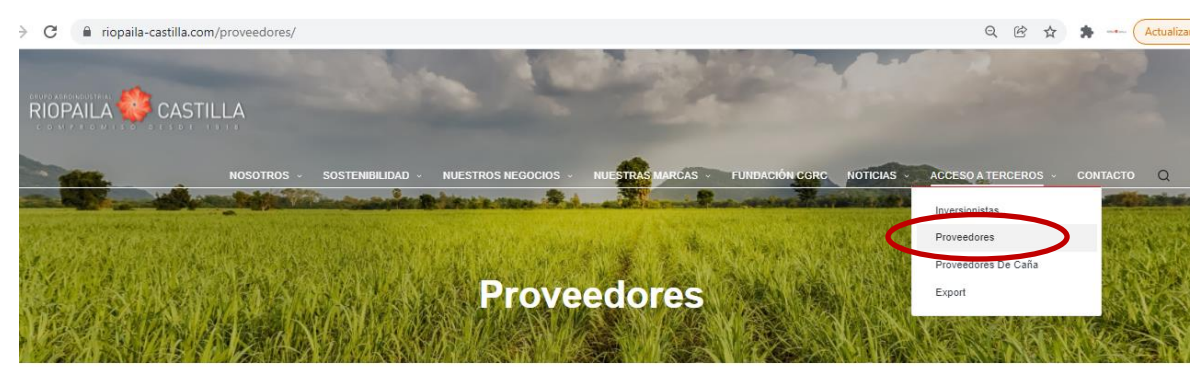

1. CÓMO SER PROVEEDOR "QUIERO SER PROVEEDOR"

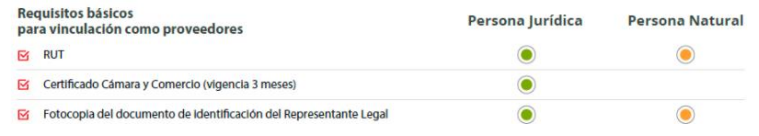

**Paso 3:** Punto 2. Ingreso portal de proveedores, dar clic sobre el botón gris <https://proveedores.riopaila-castilla.com/Account/Login>

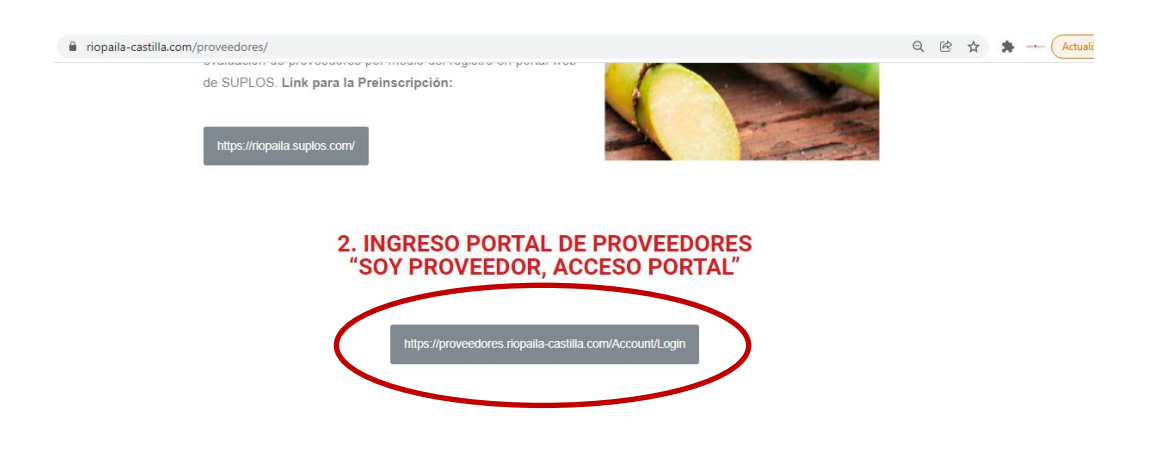

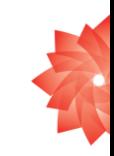

**Paso 4: Usuario:** Digitar el NIT **sin** el dígito verificador, sin puntos ni comas y seguidamente digitar la clave proporcionada. **Clave: sin** verificador.

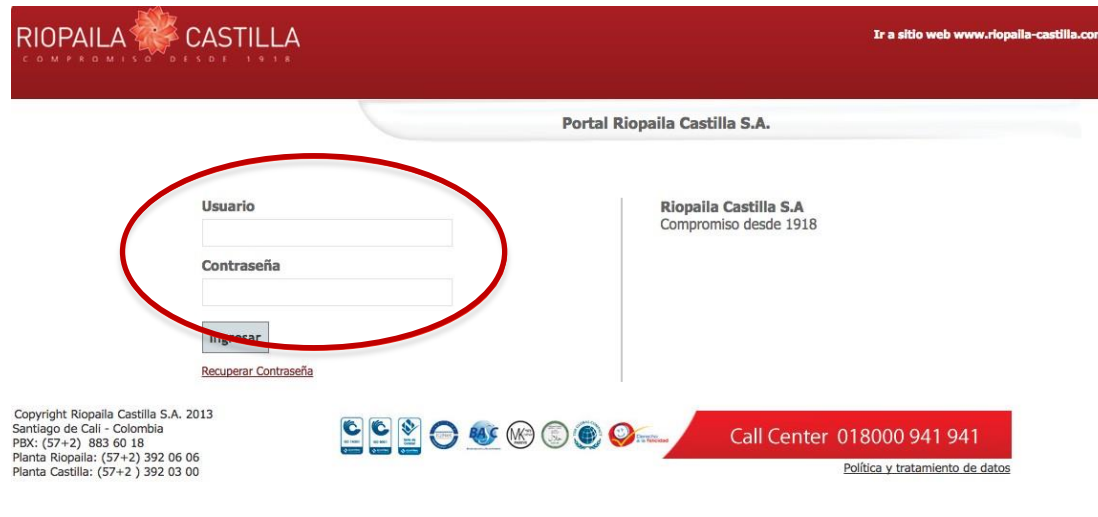

**Paso 5: Informes Comerciales** (dar clic):

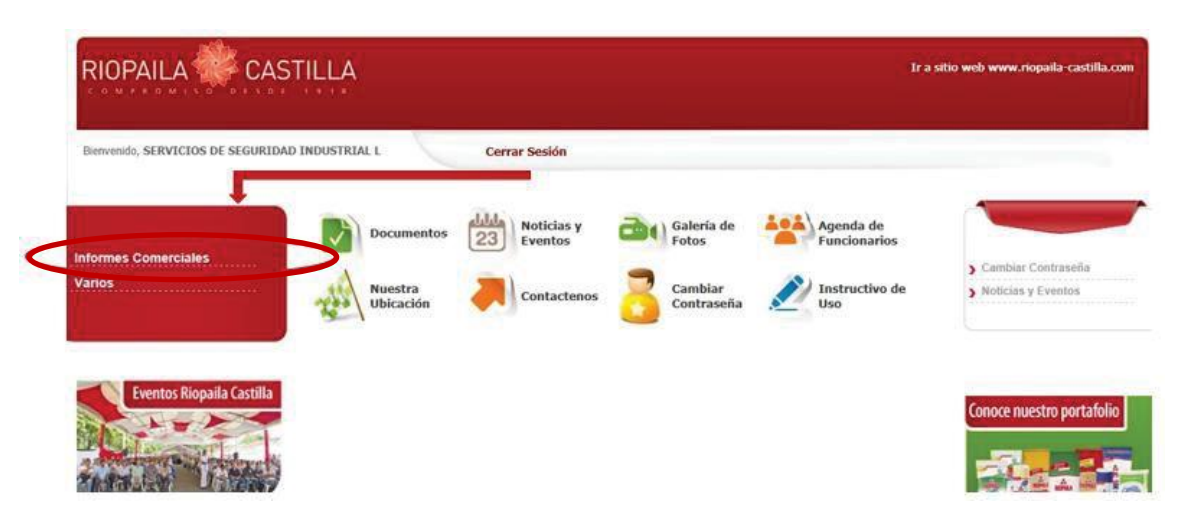

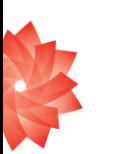

## **Paso 6: Certificados CIO** (dar clic):

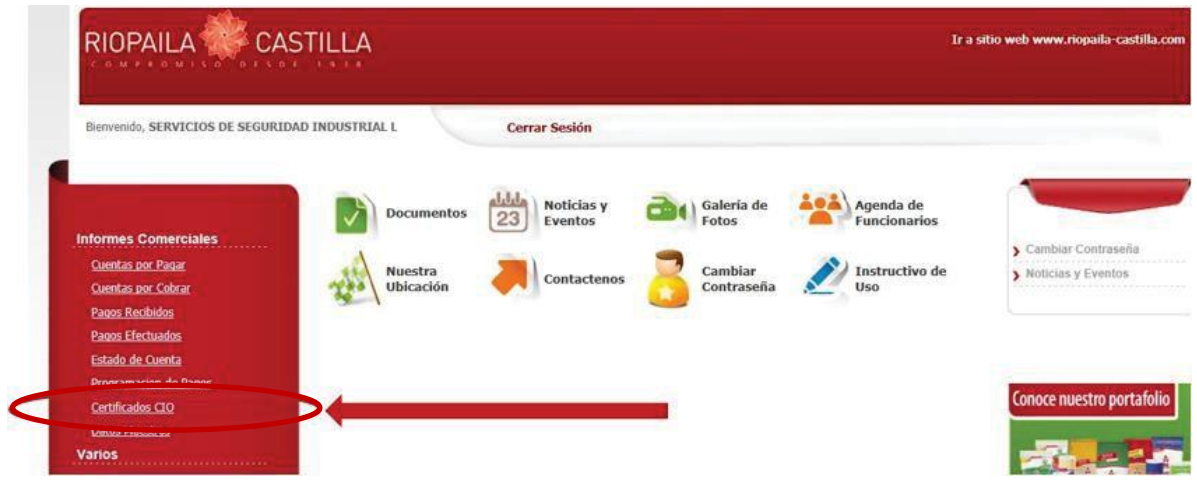

Paso 7: Le trae los certificados que posee por año. Dar clicien Detalle al certificado que quiere imprimir o guardar en su PC.

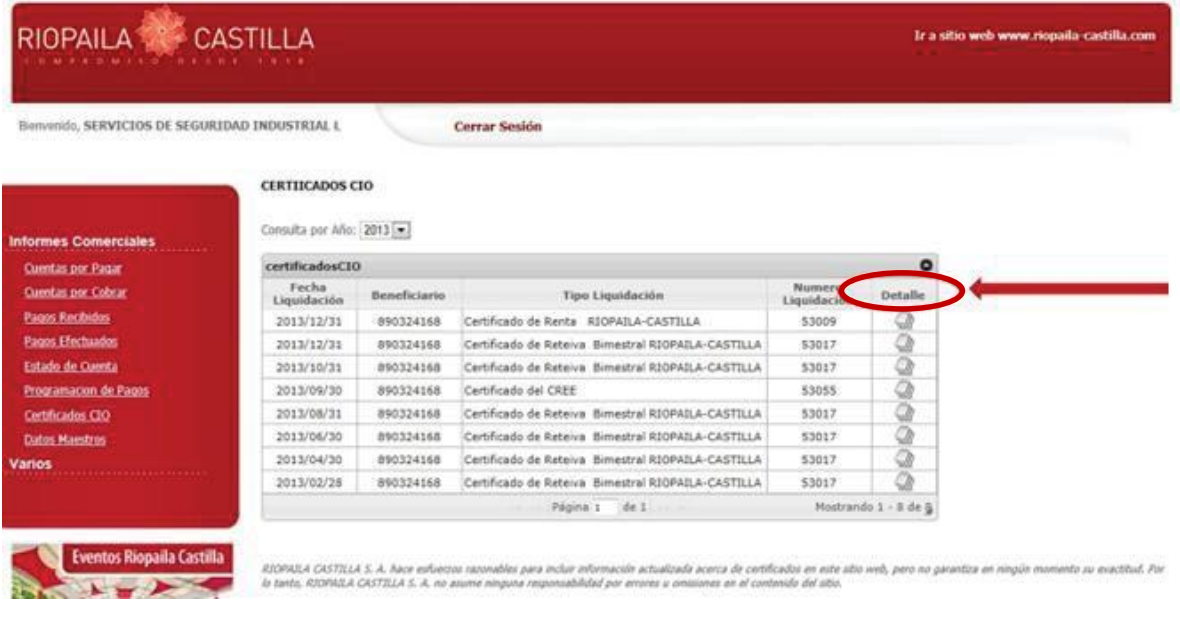

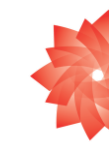

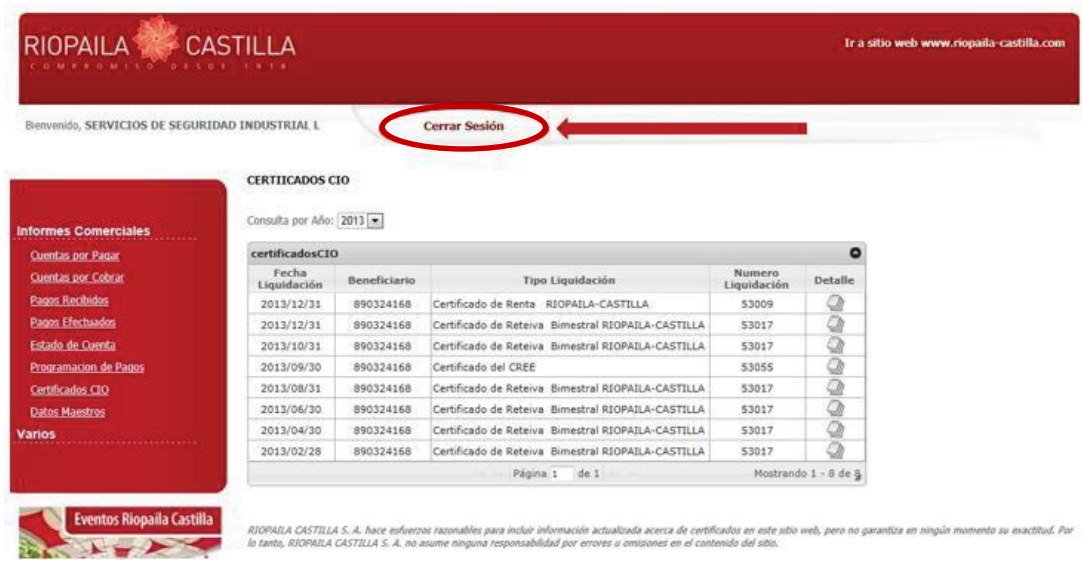

Paso 8: Cuando termine, no olvide dar clic en Cerrar Sesión.

Cordialmente, Departamento de Impuestos

## **RIOPAILA CASTILLA S.A.**

[Laura.galeano@riopaila-castilla.com](mailto:Laura.galeano@riopaila-castilla.com)

[imptocas@riopaila-castilla.com](mailto:imptocas@riopaila-castilla.com)

[valentina.marin@riopaila-castilla.com](mailto:valentina.marin@riopaila-castilla.com)

[maura.arce@riopaila-catilla.com](mailto:maura.arce@riopaila-catilla.com)

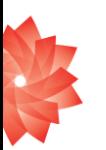

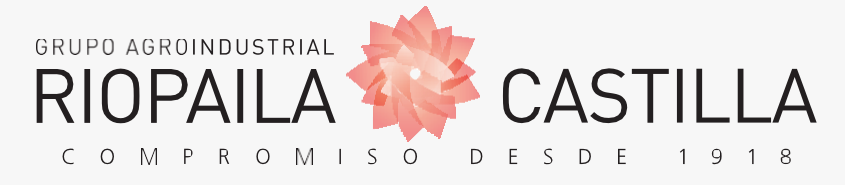

[www.riopaila-castilla.com](http://www.riopaila-castilla.com/)